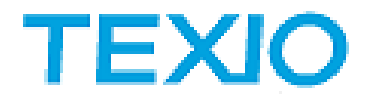

## Eschart による DSO 波形データの利用法について

株式会社テクシオ・テクノロジー

波形表示ソフトウエアの Eschart で DCS-1000B/2000E、MDO-2000E シリーズの Detail CSV 波形デー タを表示する手順は以下の通りです。

1. DSO で波形データを Detail CSV でファイルに保存します。

ソースを ALL とすると表示されているチャンネルのデータが保存されますが、メモリ長が 10M ポイ ント場合には 1M ポイントに間引きされるので注意が必要です。個別のチャンネルごとに保存した 場合は 10M ポイントで保存されます。10M ポイントのデータ保存は数分かかりますのでご注意くだ さい。

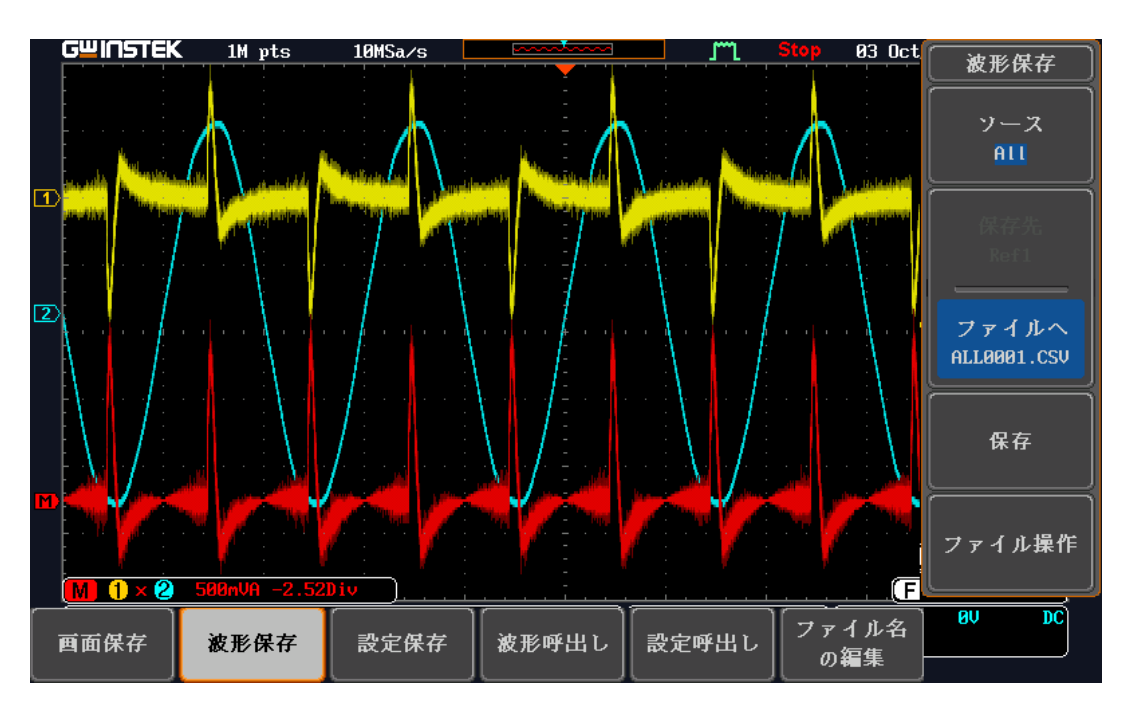

2. Eschart の右上のインポートボタンをクリックしてファイルを指定し、ファイルの種類を TEXIO CSV と して開くをクリックします。種類を見違えるとエラーとなりますのでご注意ください。

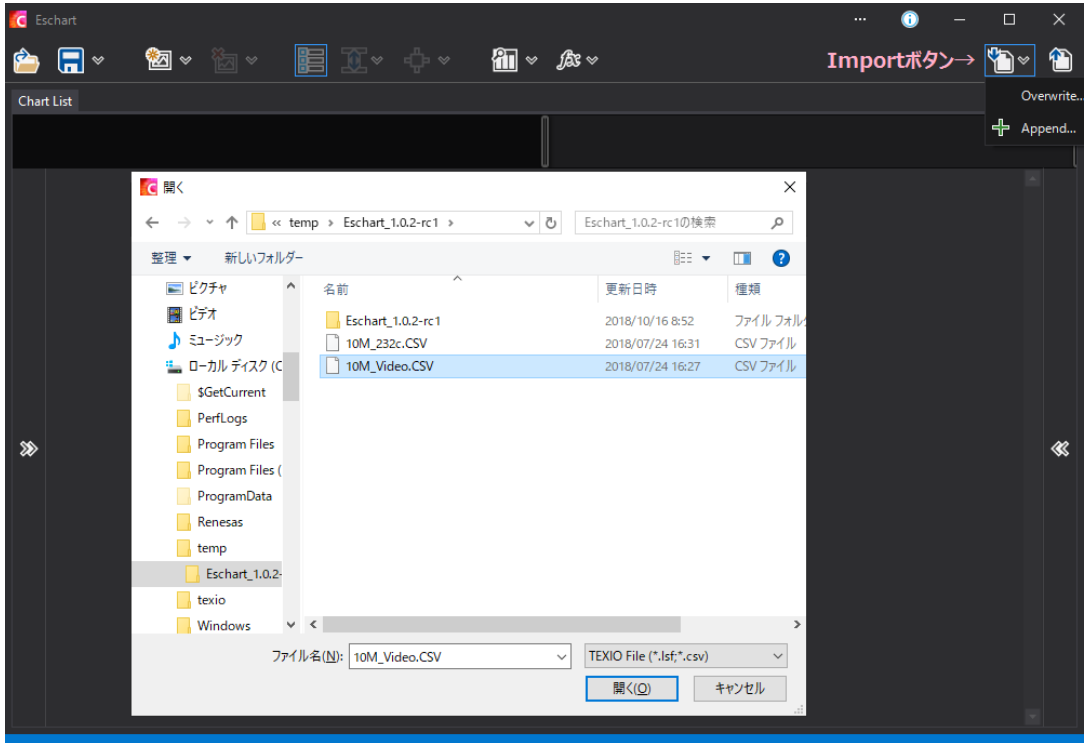

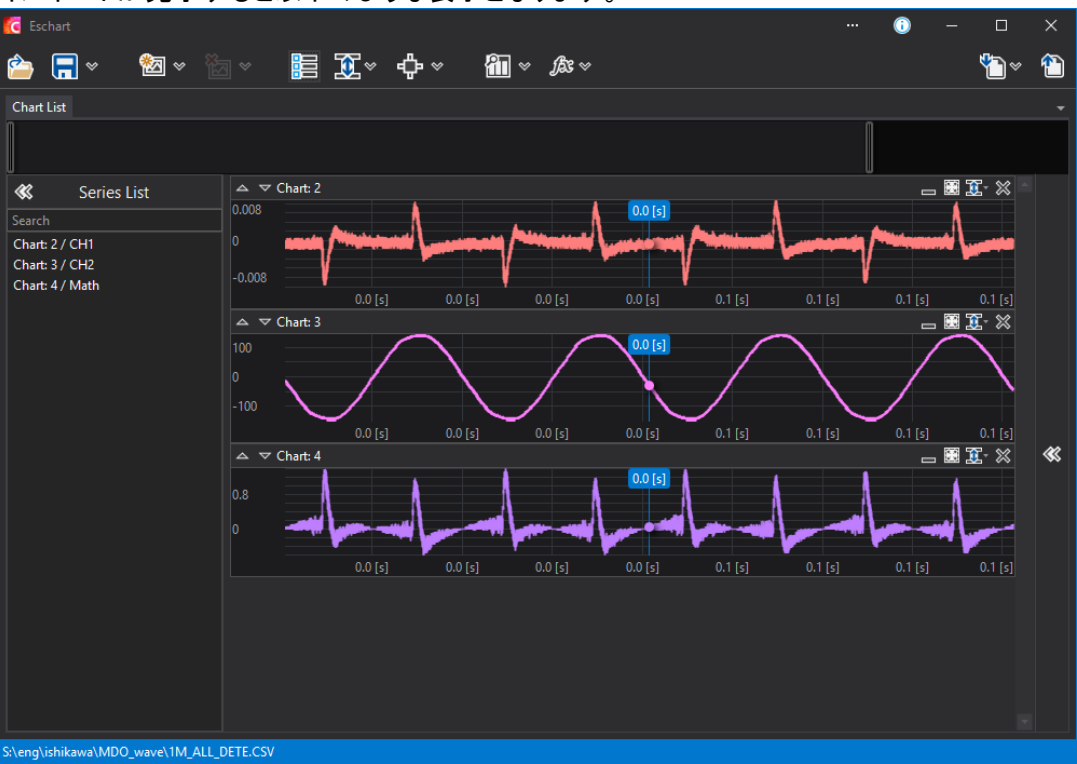

インポートが完了すると以下のような表示となります。

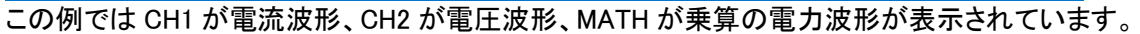

3. Eschart の演算機能を使って DSO の演算波形と同じ演算を表示してみます。 fx ボタンをクリックして項目と式を表示のように追加します。

・+ボタンで Series Selection(項目)の 1 つ目(s[0])に CH1、2 つ目(s[1])に CH2 を追加 ・Expression(式)に s[0]\*s[1]を入力

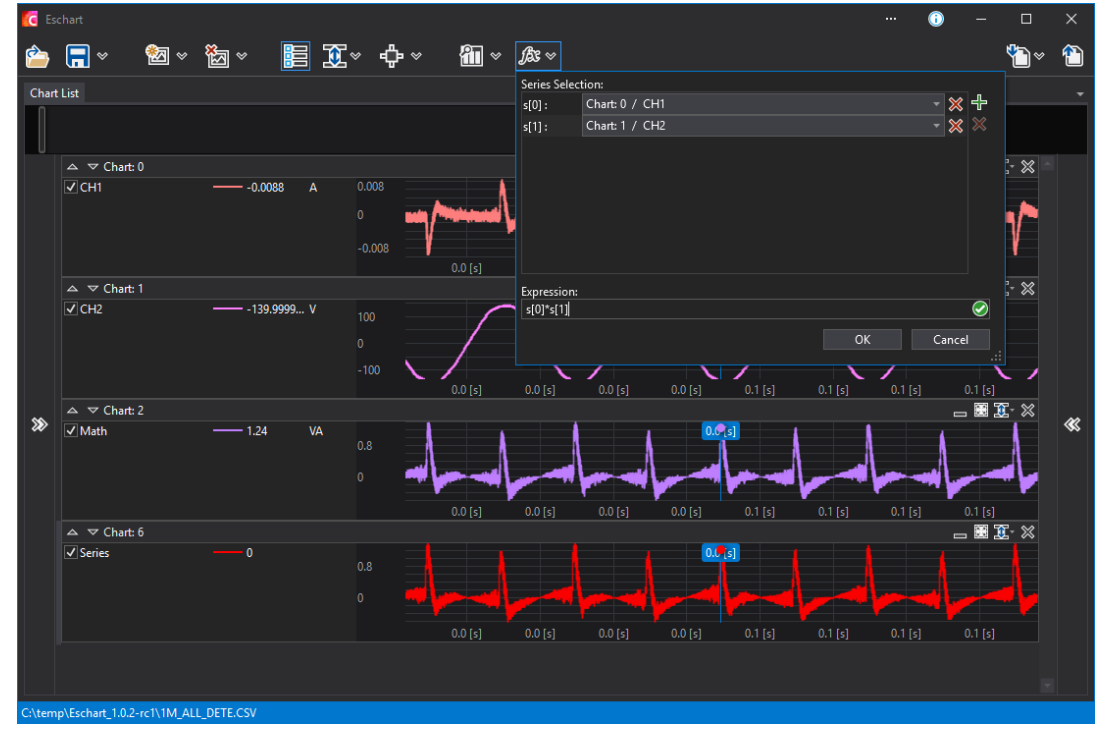

新しく表示が追加され、演算された波形が表示されます。表示された結果は、専用形式の ファイル(esdb 形式)として保存することが可能です。

4. 時間軸表示の設定は Range Cursor ボタン→Time Unit で選択できます。

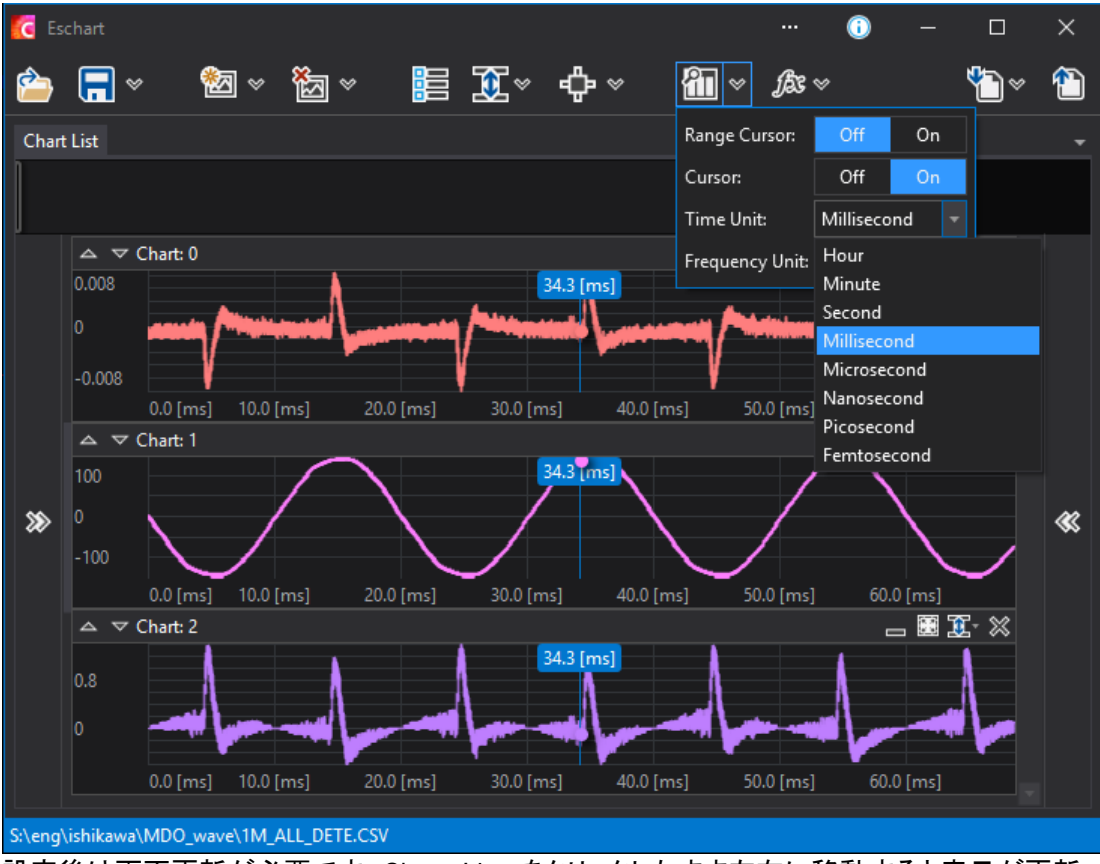

設定後は画面更新が必要です。Chart List をクリックしたまま左右に移動すると表示が更新 されます。

5. 他のアプリケーションで作成した CSV データを Eschart で読み込む場合 標準の CSV の形式はつぎのように時間情報と数値情報が必要になります。

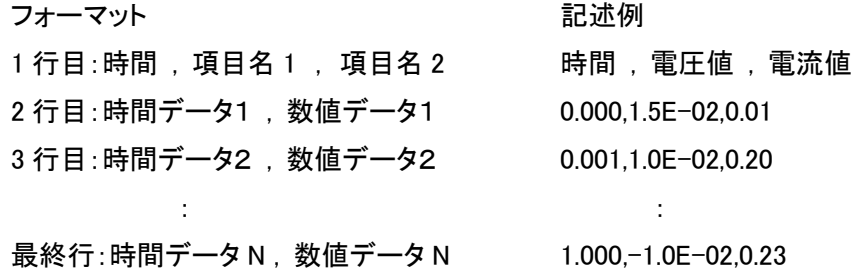

各数値は整数、小数、浮動小数点のいずれかで表記します、項目名は必要に応じてダブル クオーテーションで挟んでください。日本語の文字を使用する場合は、ファイルを Unicode (UTF-8)で保存してください。

シミュレータやデータ作成ソフトなどのデータを流用する時に時間情報が無い場合は、行番 号などを追加するなどの修正が必要です。